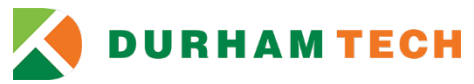

## **How to Use the Secure Electronic Document Submission System Admissions, Registration and Records**

Use the secure electronic document submission site to securely submit documents related to name changes, social security number verification, enrollment verification, or unofficial transcripts.

- $\checkmark$  Social Security Cards
- Driver's License
- $V$  U.S. Citizenship
- $\checkmark$  Marriage License
- $\checkmark$  Birth Certificate
- $\checkmark$  Divorce Decree
- $\checkmark$  Court Order
- $\checkmark$  Tax Documents
- $\checkmark$  Graduation Application
- $\checkmark$  Unofficial Transcripts

- 1. Go to:<https://docs.durhamtech.edu/>
- 2. Log in using your Durham Tech credentials (WebAdvisor/Self-Service login and password). See "User login" screenshot below and then skip the bullet points and resume at step 3.

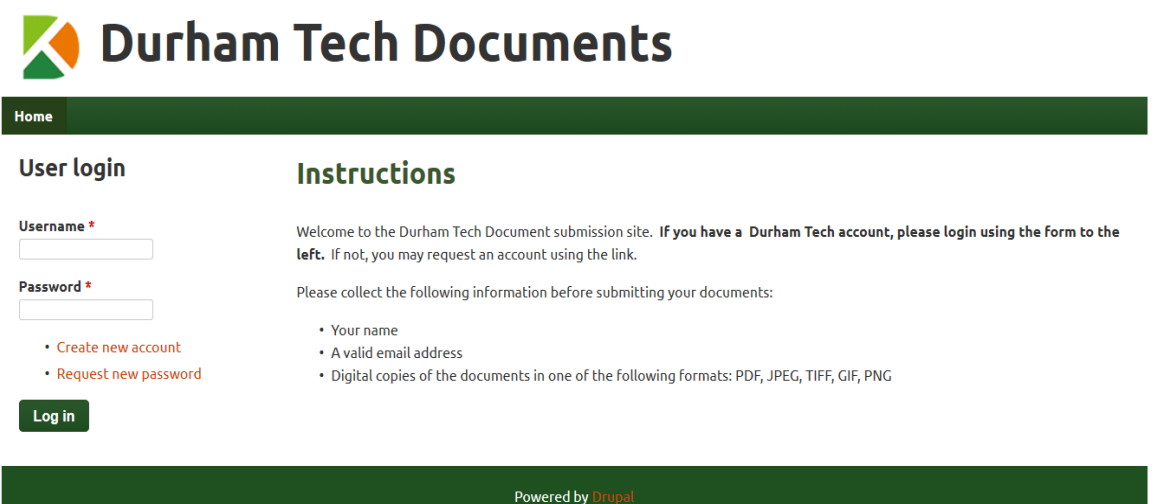

If you **do not** have a Durham Tech log in, create a new account as a guest (see screenshot) and **follow the bullet points below.**

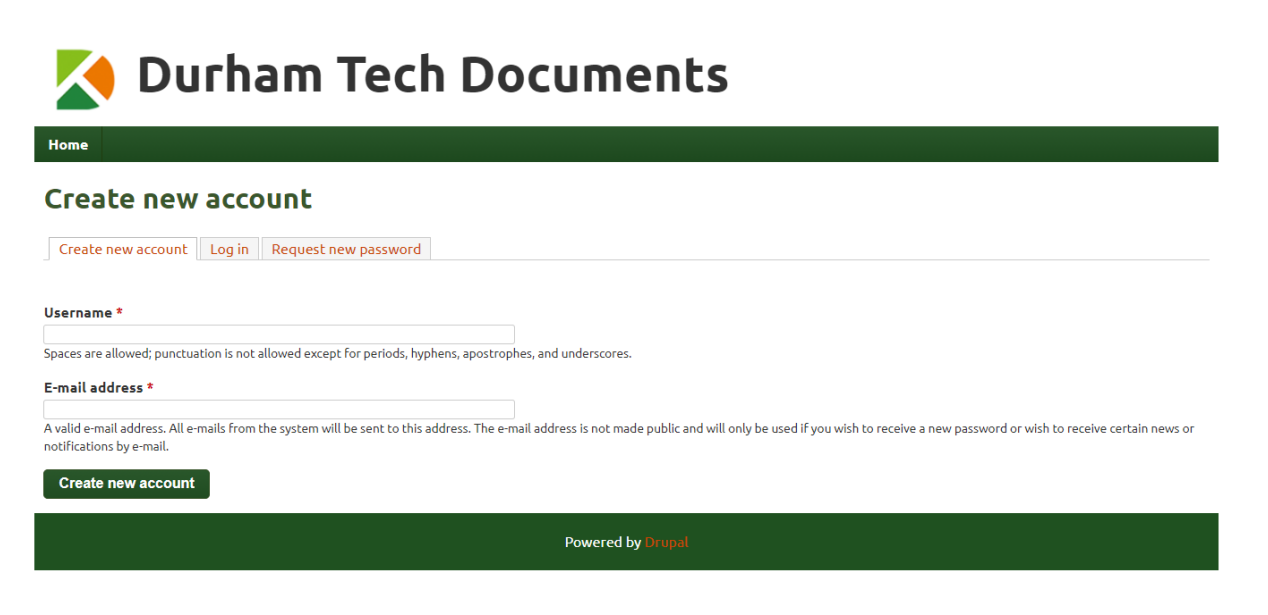

3. After you have created a new account, you should receive the following email (within an hour):

*From: Durham Tech Documents [<forms@durhamtech.edu>](mailto:forms@durhamtech.edu) Re: Account details for Student Records at Durham Tech Documents (pending admin approval) (your username), Thank you for registering at Durham Tech Documents, Your application for an account is currently pending approval. Once it has been approved you will receive another e-mail containing information about how to log in, set your password, and other details.*

*--Durham Tech Documents Team*

4. An approval email will be sent within one business day (example below):

*From: Durham Tech Documents [<forms@durhamtech.edu>](mailto:forms@durhamtech.edu) Re: Account details for Student Records at Durham Tech Documents (approved) (your username), Your account at Durham Tech Documents has been activated. You may now log in by clicking this link or copying and pasting it into your browser: <https://dtechdocs.durhamtech.edu/user/> …………. This link can only be used once to log in and will lead you to a page where you can set your password. After setting your password, you will be able to log in at<https://dtechdocs.durhamtech.edu/user>in the future using: Username: (your username) Password: Your password --Durham Tech Documents Team*

- 
- 5. Visit the link in the approval email within the specified time allowed and you will see the following:

## **Durham Tech Documents**

Home

## **Reset password**

This is a one-time login for and will expire on Wed, 04/08/2020 - 14:31.

Click on this button to log in to the site and change your password.

This login can be used only once.

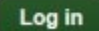

**Powered by Drupal** 

6. After you select the **Log In** button, you will be taken to a screen to set up your password (see below)

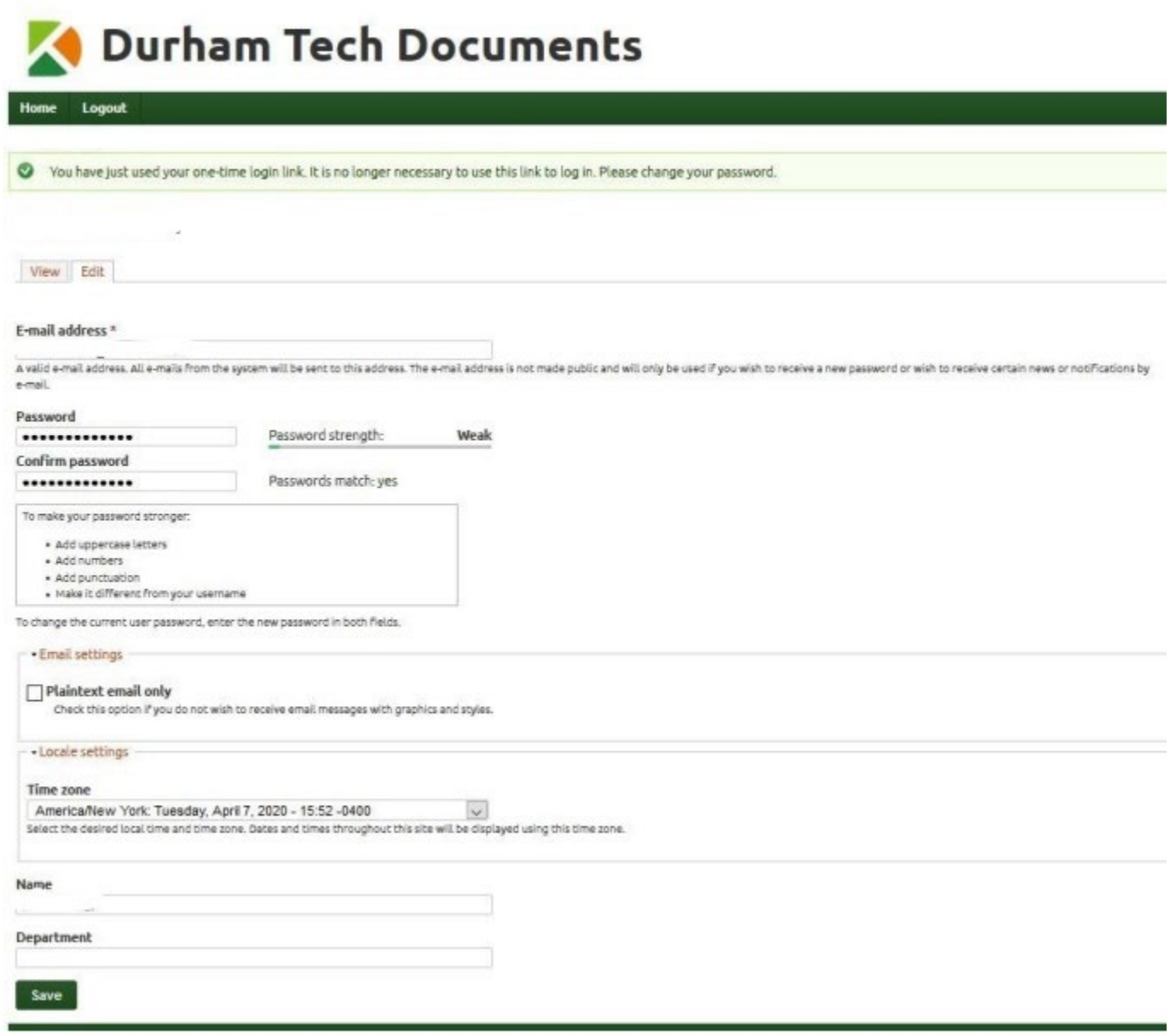

- 7. Once you set the password, confirm it, and select the **Save** button, a note will display at the top stating "your changes have been saved." Then click on the **HOME** tab in the top left of the screen and follow the next steps.
- 8. On the Home Page, select **Submit Documents** link under the **Admissions, Registration, and Records** heading to submit documents.

## Admissions, Registration, and Records

**Submit documents** 

9. **Enter your name and email address**. *If you have a Durham Tech ConnectMail, use that email address.* Admissions, Registration, and Records

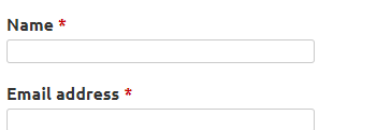

10. If you have a Durham Tech student ID number, enter it in the comments. If you do not, enter your date of birth (Ex. January 1, 1999). If you have any other comments you want to include about the document(s) you are submitting, feel free to write them in the comments box.

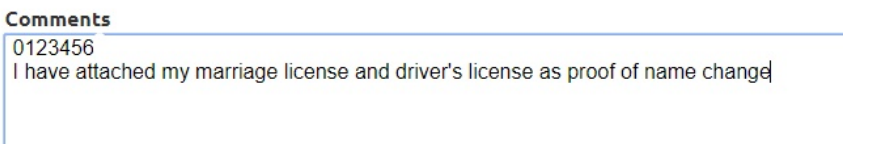

11. Select **Choose File** button to *Add a new file* **(file types accepted: pdf, .jpg, .tiff, .png)**

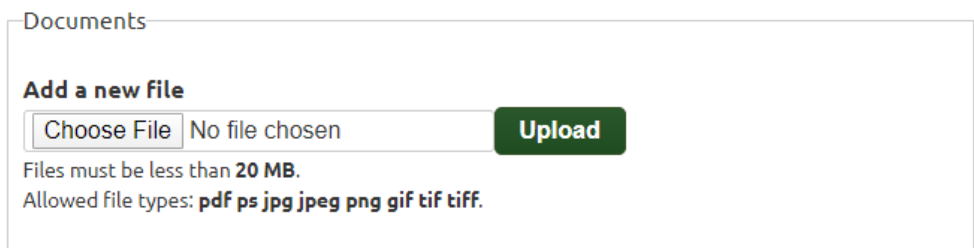

12. Select **Upload** button to confirm the selected document

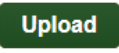

13. Select **Submit** button to submit your document. If your submission is successful you will be redirected to a confirmation page and receive an email notification.

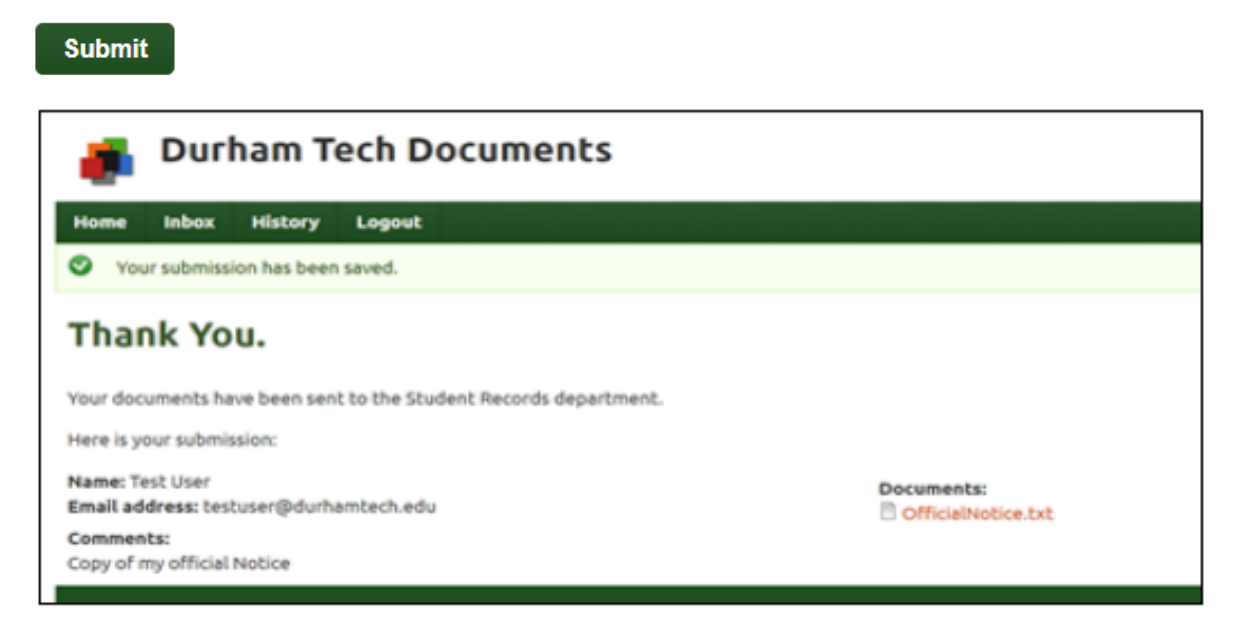

If you have any questions on this process or want to verify that your documents were received, email [studentrecords@durhamtech.edu.](mailto:studentrecords@durhamtech.edu)